**5.1 5.2**  $\sqrt{2}$ 

# $\overrightarrow{C}$  USB – Windows

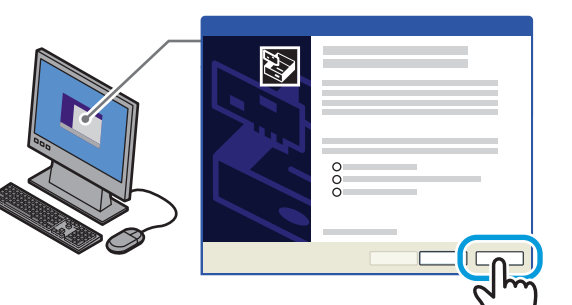

**16.6 kg 36 lb.**

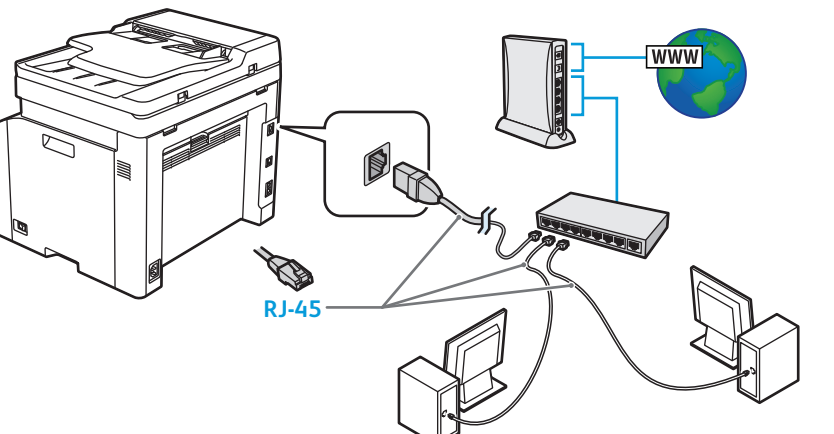

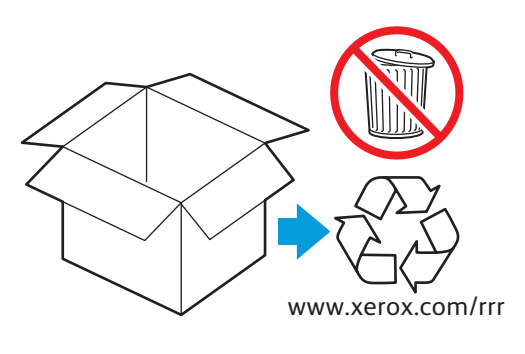

**Xerox WorkCentre 6027** Color Multifunction Printer

Imprimante multifonction couleur

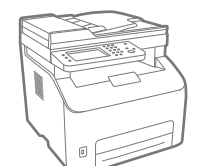

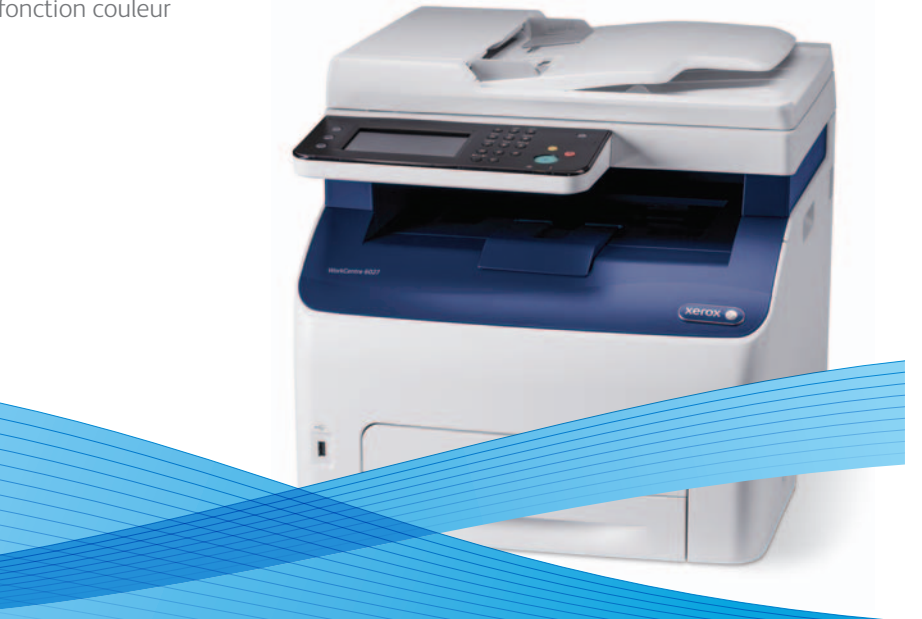

# Xerox® WorkCentre® 6027 Installation Guide Guide d'installation

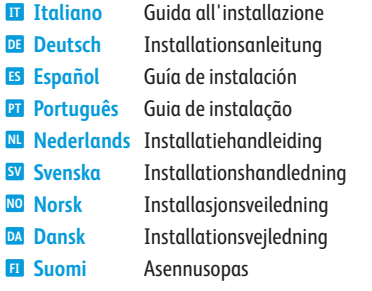

607E04460 Rev B<br>© 2014 Xerox Corporation. All Rights Reserved. Xerox®, Xerox and Design®, and WorkCentre®<br>are trademarks of Xerox Corporation in the United States and/or other countries.

**7**

Use hub Ethernet e cabos RJ-45 **PT** Gebruik een Ethernet-hub en RJ-45-kabels **NL** Använd Ethernet-hubb och RJ-45-kablar **SV** Bruk Ethernet-hub og RJ-45-kabler **NO** Anvend Ethernet-hub og RJ-45-kabler **DA** Käytä Ethernet-keskitintä ja RJ-45-kaapeleita **FI** Použijte ethernetový rozbočovač a kabely RJ-45 **CZ** Użyj koncentratora Ethernet i kabli RJ-45 **PO <sup>HU</sup> Használjon Ethernet-elosztót és RJ-45 kábelt** Используйте концентратор Ethernet и кабели RJ-45 **RU** Ethernet hubı ve RJ-45 kablolar kullanın **TU** Χρησιµοποιήστε διανοµέα (hub) Ethernet και καλώδια RJ-45 **EL** استخدم لوحة وصل Ethernet وكابلات RJ-45 R

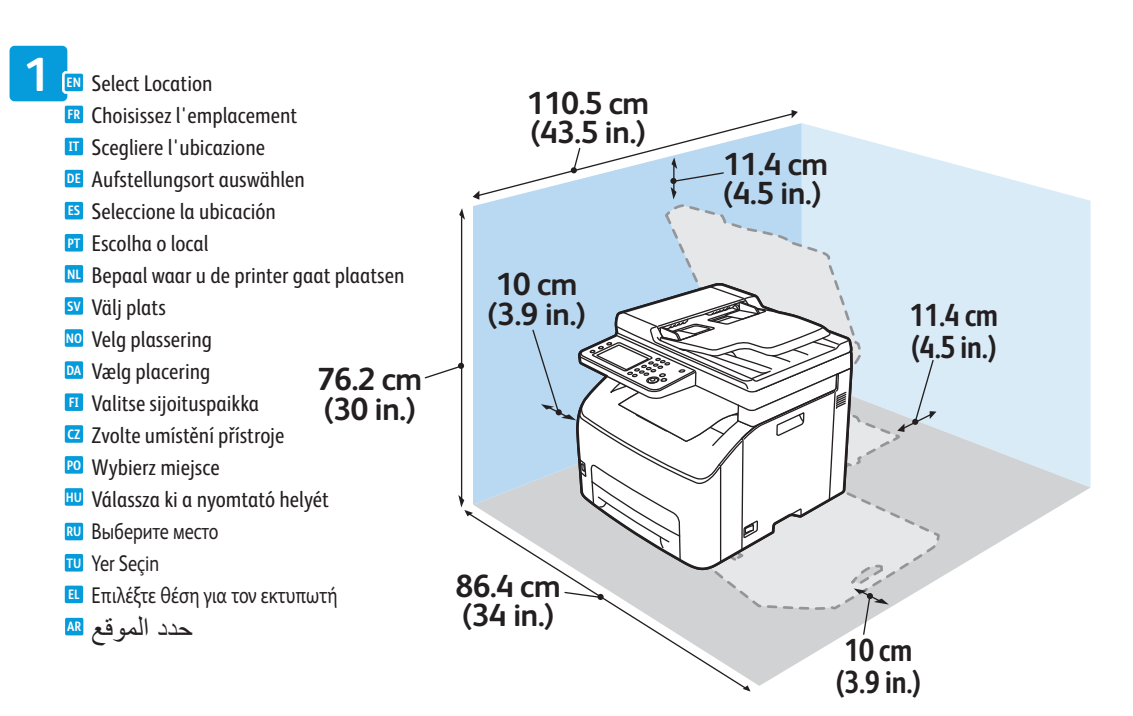

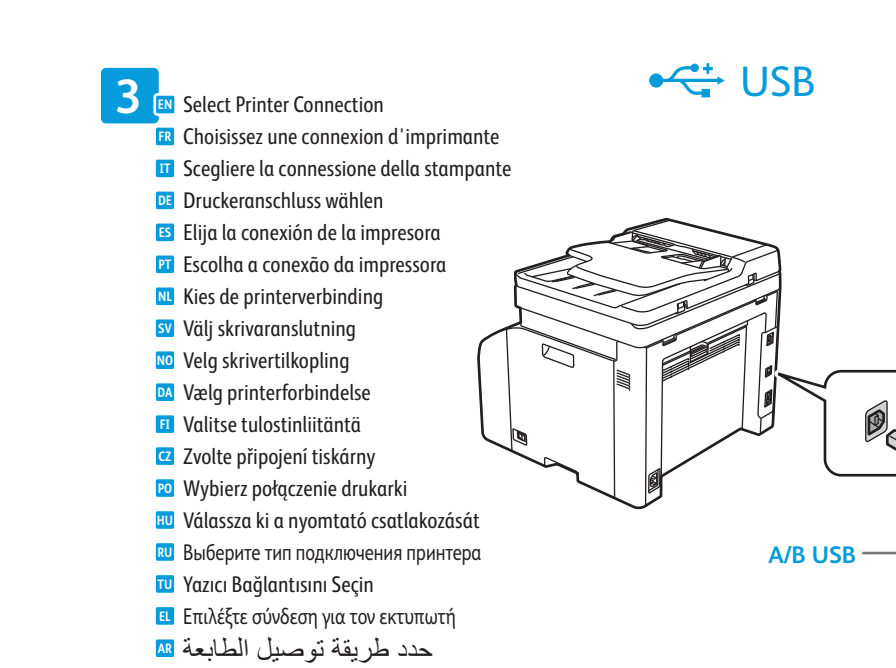

## USB Solution of the Contract of the Contract of the Contract of the Contract of the Contract of the Contract of the Contract of the Contract of the Contract of the Contract of the Contract of the Contract of the Contract o

**5.3** Branchez sur la prise **FR** Connettere il cavo di alimentazione **IT** Netzkabel anschließen **DE** Conecte la alimentación eléctrica **ES PT** Conecte a alimentação Sluit de stroom aan **NL** Anslut till eluttag **SV** Kople til strømmen **NO** Sæt netledning i stikkene **DA** Zapojte napájení **CZ** Podłącz zasilanie **PO** Csatlakoztassa a készüléket az **HU** elektromos hálózathoz Подключите питание **RU**

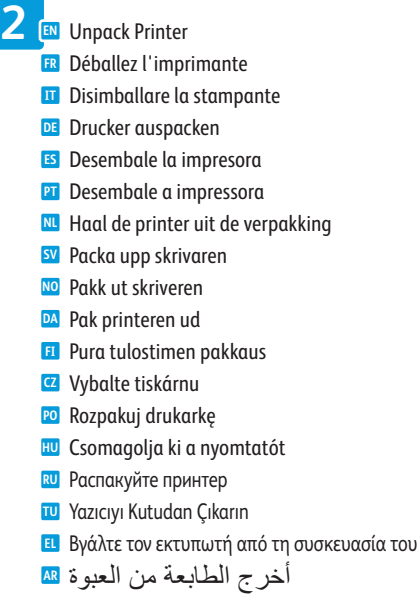

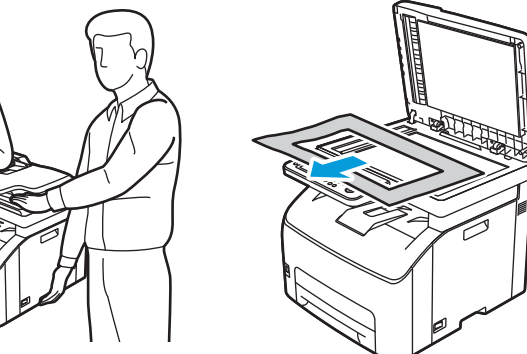

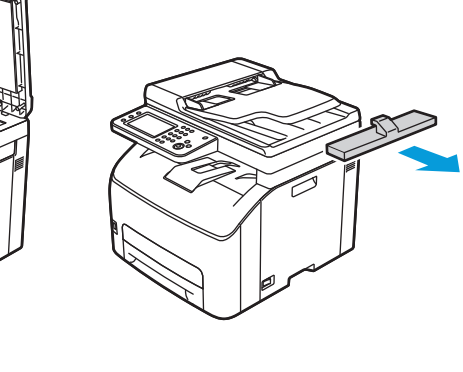

Use Ethernet hub and RJ-45 cables **EN** Utilisez un concentrateur Ethernet et des câbles RJ-45 **FR** Utilizzare un hub Ethernet e cavi RJ-45 **IT** Ethernet-Hub und RJ-45-Kabel verwenden **DE** Utilice un concentrador Ethernet y cables RJ-45 **ES**

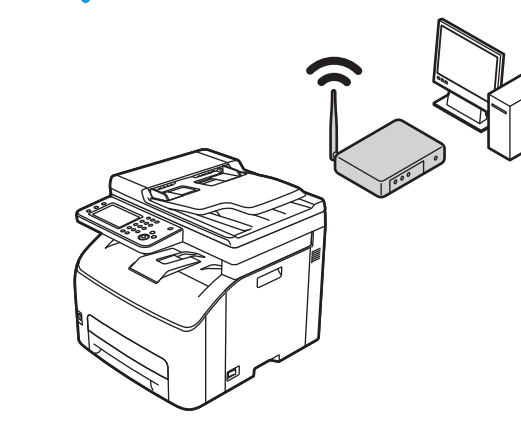

- Connect Fax Line **4 EN** Connectez la ligne de fax **FR** Connettere la linea fax **IT** Faxkabel anschließen **DE** Conecte la línea de fax **ES**
	- Conecte a linha de fax **PT**
	- Sluit de faxlijn aan **NL**
	- Anslut till faxlinje **SV**
	- Kople til fakslinjen **NO**
	- Tilslut faxlinje **DA**
- Kytke faksilinja **FI**
- Připojte faxovou linku **CZ** Podłącz linię faksu **PO**
- Csatlakoztassa a faxvonalat **HU**
- Подсоедините линию факса **RU**
- Faks Hattını Bağlayın **TU**
- Συνδέστε τη γραµµή του φαξ **EL**
- قم بتوصيل خط فاكس **AR**

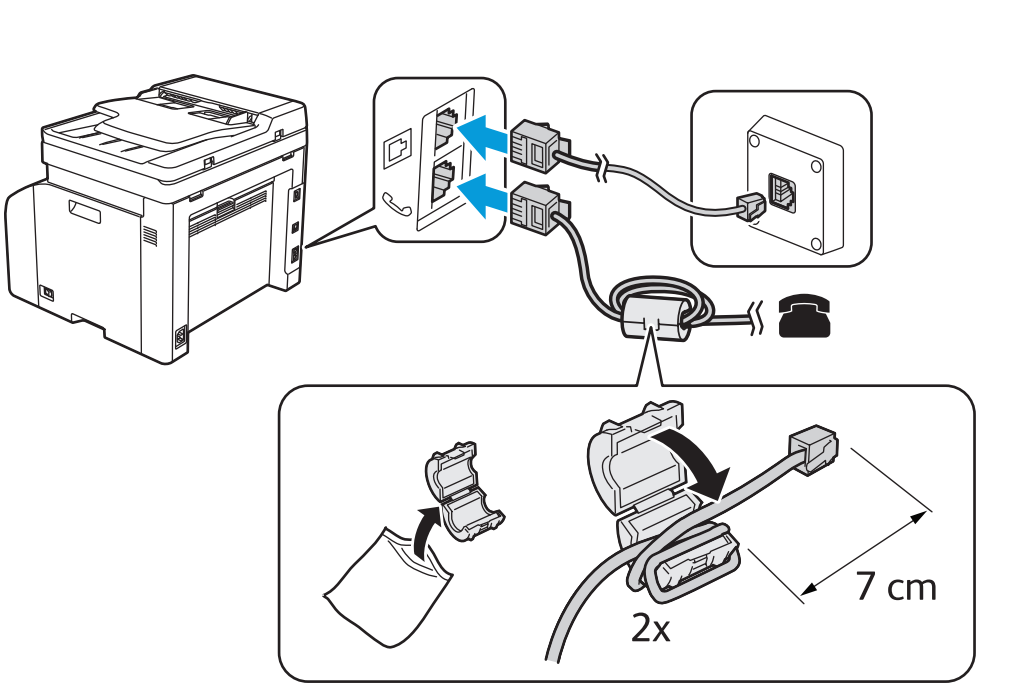

Connect Power **5 EN**

**FI** Kytke virta

Fişi Prize Takın **TU**

Συνδέστε το καλώδιο τροφοδοσίας **EL**

قم بتوصيل الطاقة **AR**

If the Found New Hardware Wizard appears after you turn on the printer, click **Cancel**. **EN** Si l'Assistant Nouveau Matériel Détecté apparaît après la mise sous tension de l'imprimante, cliquez sur **Annuler**. **FR** Se quando si accende la stampante viene visualizzata l'Installazione guidata nuovo hardware, fare clic su **Annulla**. **IT** Wird nach Einschalten des Druckers der Assistent für das Suchen neuer Hardware eingeblendet, auf **Abbrechen** klicken. **DE** Si aparece el Asistente para hardware nuevo encontrado después de encender la impresora, haga clic en **Cancelar**. **ES** Se o Assistente para novo hardware encontrado for exibido depois que você ligar a impressora, clique em **Cancelar**. **PT** Als de wizard Nieuwe hardware gevonden verschijnt nadat u de printer hebt ingeschakeld, klikt u op **Annuleren**. **NL** Om guiden Ny maskinvara visas när du har slagit på skrivaren ska du klicka på **Avbryt**. **SV** Hvis veiviseren for funnet maskinvare vises etter at du har slått på skriveren, klikker du på **Avbryt**. **NO** Hvis Guiden Ny hardware fundet vises, når du tænder for printeren, skal du klikke på **Annuller**. **DA** Jos tietokoneen näyttöön tulee viesti Ohjattu uuden laitteiston asennus, kun tulostimeen on kytketty virta, valitse **Peruuta**. **FI** Pokud se po zapnutí tiskárny zobrazí Průvodce nově rozpoznaným hardwarem, klepněte na tlačítko **Storno**. **CZ** Jeśli po włączeniu drukarki zostanie wyświetlone okno Kreator znajdowania nowego sprzętu, kliknij przycisk **Anuluj**. **PO** Ha a nyomtató bekapcsolása után megjelenik az Új hardver varázsló, kattintson a **Mégse** gombra. **HU** Если после включения принтера появится окно мастера установки нового оборудования, нажмите кнопку **Отменить**. **RU** Yazıcıyı açtıktan sonra Yeni Donanım Bulundu Sihirbazı görüntülenirse, **İptal**'i tıklatın. **TU** Εάν εµφανιστεί ο "Οδηγός εύρεσης νέου υλικού" µετά την ενεργοποίηση του εκτυπωτή, κάντε κλικ στο πλήκτρο **Ακύρωση**. **EL**

في حالة ظهور Wizard Hardware New Found) معالج العثور على أجهزة جديدة) بعد تشغيل الطابعة، انقر فوق **Cancel**) إلغاء). **AR**

Follow Onscreen Prompts **6 EN** Suivez les invites affichées à l'écran **FR** Seguire le istruzioni sullo schermo **IT** Aufforderungen am Display befolgen **DE ES** Siga las indicaciones de la pantalla Siga as instruções na tela **PT** Volg de aanwijzingen op het scherm **NL** Följ anvisningarna på skärmen **SV** Følg instruksjonene på skjermen **NO** Følg meddelelserne på skærmen **DA** Noudata näyttöön tulevia ohjeita **FI** Postupujte podle pokynů na obrazovce **CZ PO** Postępuj zgodnie z instrukcjami na ekranie Kövesse a képernyőn megjelenő utasításokat **HU** Следуйте указаниям на экране **RU** Ekrandaki istemleri izleyin **TU** Ακολουθήστε τις προτροπές της οθόνης **EL** اتبع المطالبات المعروضة على الشاشة **AR**

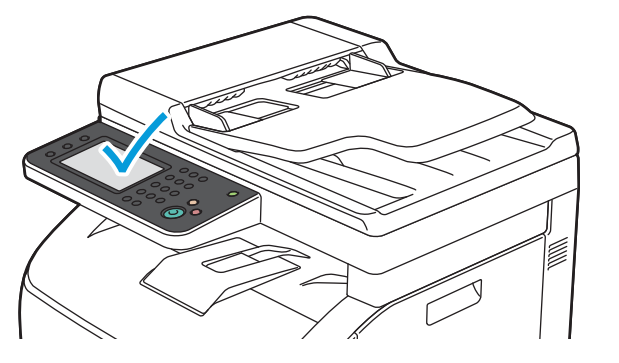

**Čeština CZ Polski PO Magyar HU Русский RU Türkçe TU Ελληνικά EL العربية AR** Instalační příručka Instrukcja instalacji Telepítési útmutató Руководство по установке Kurulum Kılavuzu Εγχειρίδιο εγκατάστασης دليل التثبيت

**Xerox** 

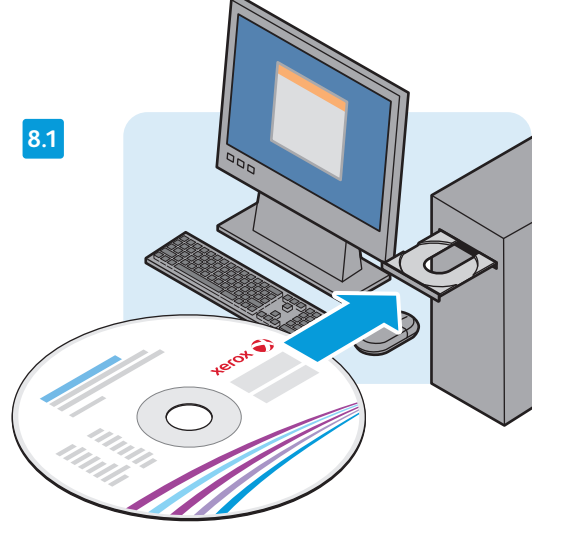

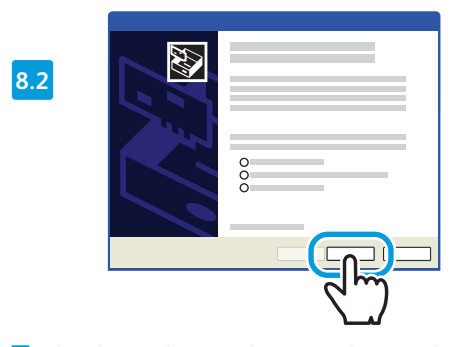

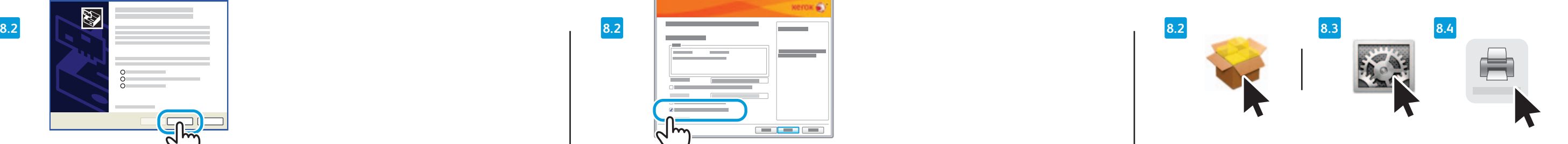

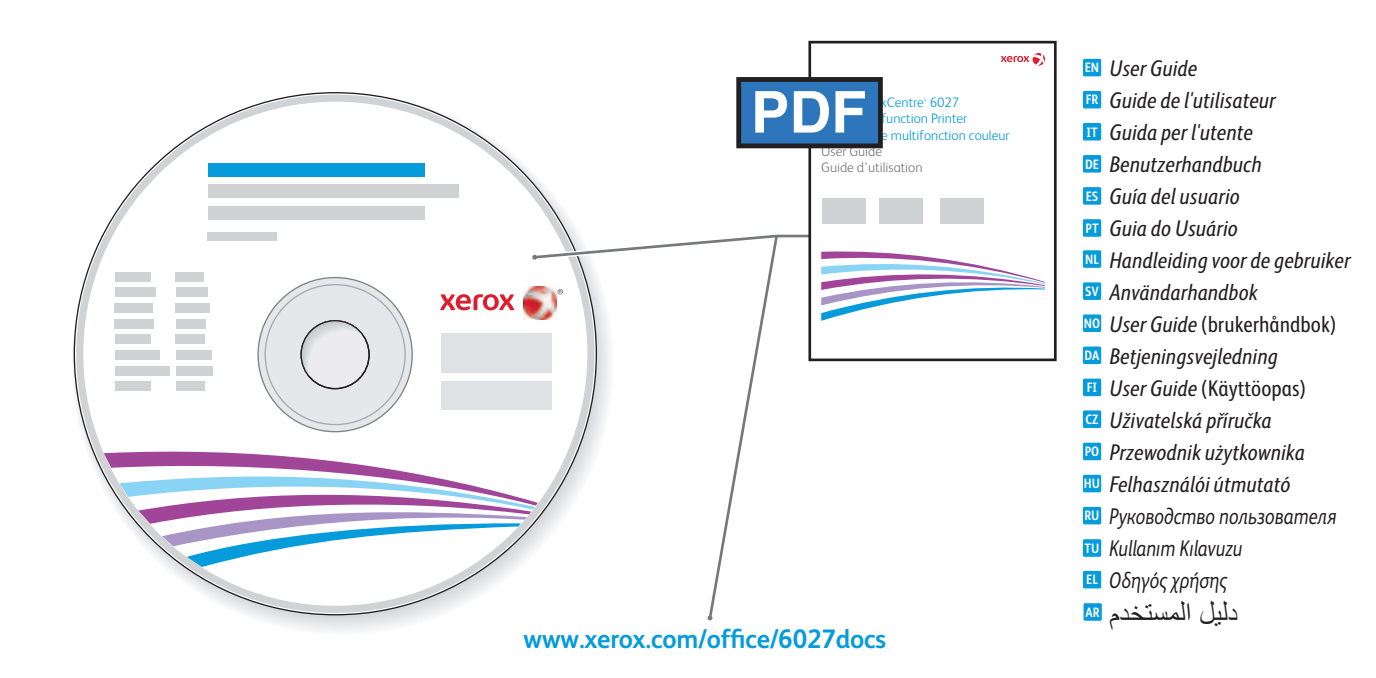

<mark><sup>HU</sup> Hagyja jóvá a méretet és a típust, vagy adjon meg új beállításokat</mark> Подтвердите или измените настройки формата и типа бумаги **RU**

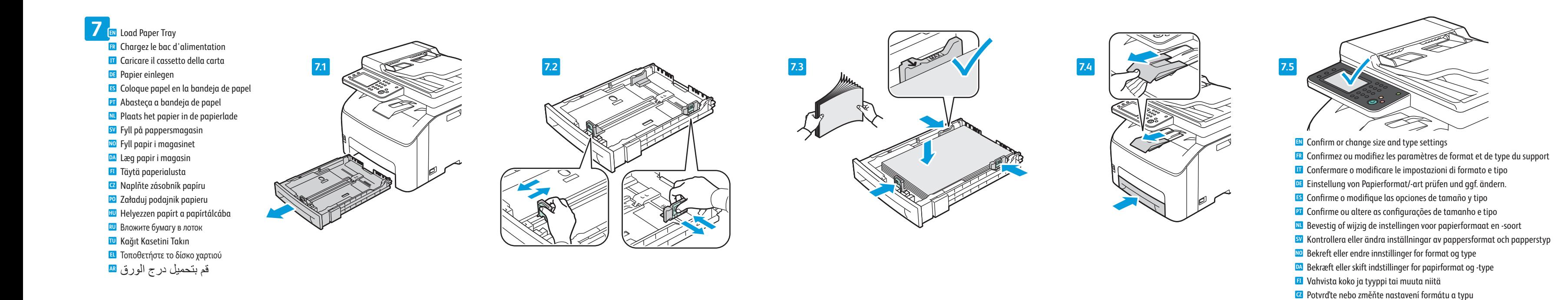

Install Drivers **8 EN** Installez les pilotes **FR IT** Installare i driver Treiber installieren **DE** Instale los controladores **ES PT** Instale os drivers **NL** Installeer de stuurprogramma's Installera drivrutiner **SV** Installer drivere **NO** Installer drivere **DA** Asenna ajurit **FI** Nainstalujte ovladače **CZ** Zainstaluj sterownik **PO** Telepítse az illesztőprogramokat **HU** Установите драйверы **RU** Sürücüleri yükleyin **TU** Εγκαταστήστε τους οδηγούς **EL** قم بتثبيت برامج التشغيل **AR**

Boyutu ve tür ayarlarını onaylayın veya değiştirin **TU** Επιβεβαιώστε ή αλλάξτε τις ρυθµίσεις µεγέθους και είδους **EL** قم التأكيد على إعدادات الحجم والنوع أو تغييرها **AR**

- When the Found New Hardware Wizard appears during installation, click **OK**. **EN**
- Si l'Assistant Nouveau Matériel Détecté apparaît pendant l'installation, cliquez sur **OK**. **FR**
- Se durante l'installazione viene visualizzata l'Installazione guidata nuovo hardware, fare clic su **OK**. **IT**
- Wird der Assistent für das Suchen neuer Hardware eingeblendet, auf **OK** klicken. **DE**
- Si aparece el Asistente para hardware nuevo encontrado durante la instalación, haga clic en **OK**. **ES** Se o Assistente para novo hardware encontrado for exibido durante a instalação, clique em **OK**. **PT**
- Als de wizard Nieuwe hardware gevonden tijdens de installatie verschijnt, klikt u op **OK**. **NL**
- Om guiden Ny maskinvara visas under installationen ska du klicka på **OK**. **SV**
- Hvis veiviseren for funnet maskinvare vises under installasjonen, klikker du på **OK**. **NO**

## Windows - USB  $\leftarrow$  Macintosh

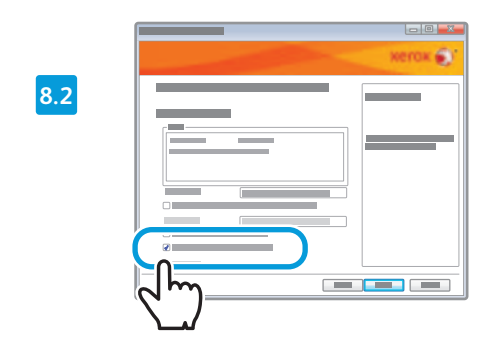

- **EN** To install the network scan driver, select the default scanner checkbox.
- **FR** Pour installer le pilote de numérisation réseau, sélectionnez la case du scanner par défaut.
- **IT** Per installare il driver di scansione di rete, selezionare la casella di controllo dello scanner predefinito.
- **DE** Zum Installieren des Netzwerk-Scantreibers das Standardscanner-Kontrollkästchen auswählen.
- **ES** Para instalar el controlador de escaneado de red, seleccione la casilla de verificación del escáner prefijado..
- **NL** Om het netwerkscanstuurprogramma te installeren, schakelt u het selectievakje voor de **PT** Para instalar o driver de digitalização em rede, selecione a caixa de verificação de scanner padrão.
- standaardscanner in.

- **EN** After installing drivers, click **System Preferences** > **Print and Fax** to set up the print queue.
- **FR** Une fois les pilotes installés, cliquez sur **Préférences Système** > **Imprimantes et fax** pour configurer la file d'impression.

**PO** Potwierdź lub zmień ustawienia rozmiaru i typu

- Hvis Guiden Ny hardware fundet vises under installation, skal du klikke på **Næste**. **DA**
- Jos tietokoneen näyttöön tulee viesti Ohjattu uuden laitteiston asennus asennuksen aikana, napsauta **OK**. **FI**
- Pokud se během instalace zobrazí Průvodce nově rozpoznaným hardwarem, klepněte na tlačítko **OK**. **CZ**
- Jeśli podczas instalacji sterownika zostanie wyświetlone okno Kreator znajdowania nowego sprzętu, kliknij przycisk **OK**. **PO**
- Ha a telepítés alatt megjelenik az Új hardver varázsló, kattintson az **OK** gombra. **HU**
- Если в процессе установки появится окно мастера установки нового оборудования, нажмите кнопку **OK**. **RU**
- Sürücü yükleme işlemi sırasında Yeni Donanım Bulundu Sihirbazı görüntülenirse, **OK** düğmesini tıklatın. **TU**
- Εάν εµφανιστεί ο "Οδηγός εύρεσης νέου υλικού" κατά την εγκατάσταση, κάντε κλικ στο πλήκτρο **OK**. **EL**
- عند ظهور Found New Hardware Wizard (معالج العثور على أجهزة جديدة) أثناء التثبيت، انقر فوق OK(موافق). <mark>AR</mark>
- **SV** Markera kryssrutan för grundinställd skanner om du vill installera drivrutinen för nätverksskanning.
- **NO** Når du skal installere driveren for nettverksskanning, merker du av for standard skanner.
	- **DA** For at installere netværksscanningsdriveren skal du markere afkrydsningsfeltet for standardscanneren.
	-
- **FI** Verkkoskanneriajurin asennusta varten valitse oletusskannerin valintaruutu.
- **CZ** Pro instalaci ovladače snímání v síti zaškrtněte políčko pro výchozí skener.
- **PO** Aby zainstalować sterownik skanowania sieciowego, zaznacz pole wyboru domyślnego skanera.
- **HU** A hálózati szkenner illesztőprogramjának telepítéséhez jelölje be az alapértelmezett szkenner
- jelölőnégyzetét.
- **RU** Для установки драйвера сетевого сканирования установите флажок для использования сканера по умолчанию.
- **TU** Ağ tarama sürücüsünü yüklemek için, varsayılan tarayıcı onay kutusunu seçin.
- **EL** Για την εγκατάσταση του οδηγού σάρωσης δικτύου, επιλέξτε το πλαίσιο ελέγχου του προεπιλεγµένου σαρωτή.
- **AR** لتثبيت برنامج تشغيل المسح الضوئي عبر الشبكة، حدد خانة اختيار الماسحة الضوئية الافتراضية
- de impressão.
- **NL** Na het installeren van de stuurprogramma's klikt u op **Systeemvoorkeuren** > **Afdrukken en Faxen** om de afdrukwachtrij in te stellen.
- **SV** Efter att ha installerat drivrutinerna klickar du på **Systeminställningar** > **Skrivare och fax** för att ställa in utskriftskön.
- **NO** Når du har installert driverne, klikker du på **Systemvalg** > **Utskrift og faks** for å konfigurere utskriftskøen.
- **DA** Efter installation af drivere skal du klikke på **Systemindstillinger** > **Print and Fax** for at indstille printkøen.
- **FI** Ajurien asennuksen jälkeen aseta tulostusjono osoittamalla **Järjestelmäasetukset** > **Tulosta ja faksaa**.
- **CZ** Po instalaci ovladačů klikněte na položku **System Preferences** > **Print and Fax** (Předvolby systému > Tisk a fax) a nastavte tiskovou frontu.
- **PO** Po zainstalowaniu sterowników kliknij pozycję **Preferencje systemu** > **Drukowanie i faksowanie**, aby skonfigurować kolejkę drukowania.
- **HU** Az illesztőprogramok telepítése után kattintson a **System Preferences** (Rendszertulajdonságok) > **Print and Fax** (Nyomtatás és faxolás) elemre a nyomtatási sor beállításához.
- **RU** После установки драйверов выберите **System Preferences** (Параметры системы) > **Print and Fax** (Печать и факс) для настройки очереди печати.
- **TU** Sürücüleri yükledikten sonra, yazdırma kuyruğunu kurmak için **Sistem Tercihleri** > **Yazdır ve Faks Gönder** öğesini tıklatın.
- **EL** Μετά την εγκατάσταση των οδηγών, κάντε κλικ στις επιλογές **Προτιµήσεις συστήµατος** > **Print and Fax Εκτύπωση και Φαξ** για τη ρύθµιση της ουράς εκτυπώσεων.
- **AR** بعد تثبيت برامج التشغيل، انقر فوق **Preferences System**) تفضيلات النظام) > **Fax and Print** (الطباعة والفاكس) لإعداد قائمة انتظار الطباعة.
- **IT** Dopo aver installato i driver, selezionare **Preferenze di Sistema** > **Stampa e Fax** per impostare la coda di stampa.
- **DE** Nach der Treiberinstallation mit **Systemeinstellungen** > **Drucken & Faxen** die Druckwarteschlange einrichten.
- **ES** Después de instalar los controladores, haga clic en **Preferencias del sistema** > **Impresión y fax** para configurar la cola de impresión.
- **PT** Após instalar os drivers, clique em **Preferências do sistema** > **Impressão e Fax** para configurar a fila

- To set up Scanning, and for additional details on installation and setup, see: *User Guide* > *Installation and Setup*. **9 EN** Pour configurer la fonction de numérisation et obtenir des informations supplémentaires sur l'installation et la **FR** configuration, voir le *Guide de l'utilisateur* > *Installation et configuration*.
- Per impostare la scansione e per informazioni aggiuntive sull'installazione e l'impostazione, vedere: *Guida per l'utente* > **IT** *Installazione e impostazione*.
- Zur Einrichtung des Scanbetriebs siehe: *Benutzerhandbuch* > *Installation und Einrichtung*. **DE**
- Para configurar el escaneado y obtener más información sobre la instalación y configuración, consulte la *Guía del usuario* > **ES** *Instalación y configuración*.
- Para configurar a digitalização, e para obter detalhes adicionais sobre instalação e configuração, consulte: *Guia do Usuário* **PT** > *Instalação e Configuração*.
- Zie voor het configureren van de scanfunctie en voor meer informatie over installatie en configuratie: *Handleiding voor de*  **NL** *gebruiker* > *Installatie en configuratie*.
- Information om hur du ställer in skanning samt mer information om installation och konfiguration: *Användarhandbok* > **SV** *Installation och konfiguration*.
- Hvis du konfigurere skanning eller ha mer informasjon om installering og konfigurering, kan du se *Brukerhåndbok* > **NO** *Installasjon og oppsett*.
- For at konfigurere Scanning og for yderligere oplysninger om installation og konfiguration skal du se *Betjeningsvejledning* > **DA** *Installation og konfiguration*.
- Lisätietoja skannauksen asetusten määrityksestä sekä asennuksesta ja asetusten määrityksestä on kohdassa *Käyttöopas* > **FI** *Asennus ja asetusten määritys*.
- Pokyny k nastavení snímání a další podrobnosti k instalaci a nastavení viz: *Uživatelská příručka* > *Instalace a nastavení*. **CZ**
- Aby skonfigurować skanowanie i uzyskać szczegółowe informacje o instalacji i konfiguracji, patrz *Przewodnik użytkownika* > **PO** *Instalacja i konfiguracja*.
- A szkennelés beállításával, valamint a telepítés és beállítás további részleteivel kapcsolatban lásd: *Felhasználói útmutató* > **HU** *Telepítés és beállítás*.
- Дополнительные инструкции по настройке сканирования приведены в *Руководство пользователя* > *Установка и*  **RU** *настройка*
- Tarama ayarları ve kurulum ve ayarlar hakkında ek ayrıntılar için bkz.: *Kullanım Kılavuzu* > *Kurulum ve Ayarlar.* **TU**
- Για τη ρύθµιση της λειτουργίας Σάρωση και για περισσότερες λεπτοµέρειες σχετικά µε την εγκατάσταση και τη ρύθµιση, **EL** ανατρέξτε στα εξής: *Οδηγός χρήσης* > *Εγκατάσταση και ρύθµιση*.
- لإعداد المسح الضوئي أو للحصول على تفاصيل إضافية حول التثبيت والإعداد، راجع: دليل المستخدم > **AR**التثبيت والإعداد.